# **Monitor Dell 27 – P2721Q** Programom Dell Display Manager Uporabniški priročnik

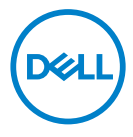

**Model: P2721Q Predpisani model: P2721Qf**  **OPOMBA: OPOMBA označuje pomembne informacije, ki vam pomagajo bolje izkoristiti računalnik.**

 **SVARILO: SVARILO označuje možnost poškodb strojne opreme ali izgube podatkov, če ne upoštevate navodil.**

 **OPOZORILO: OPOZORILO označuje morebitno nevarnost materialne škode, telesne poškodbe ali smrti.**

Copyright © 2020 Dell Inc. ali njegovih podružnic. Vse pravice pridržane. Dell, EMC in druge blagovne znamke so last družbe Dell Inc. ali njenih podružnic. Druge blagovne znamke so lahko blagovne znamke niihovih lastnikov.

2020 – september

Rev. A00

# <span id="page-2-0"></span>**Vsebina**

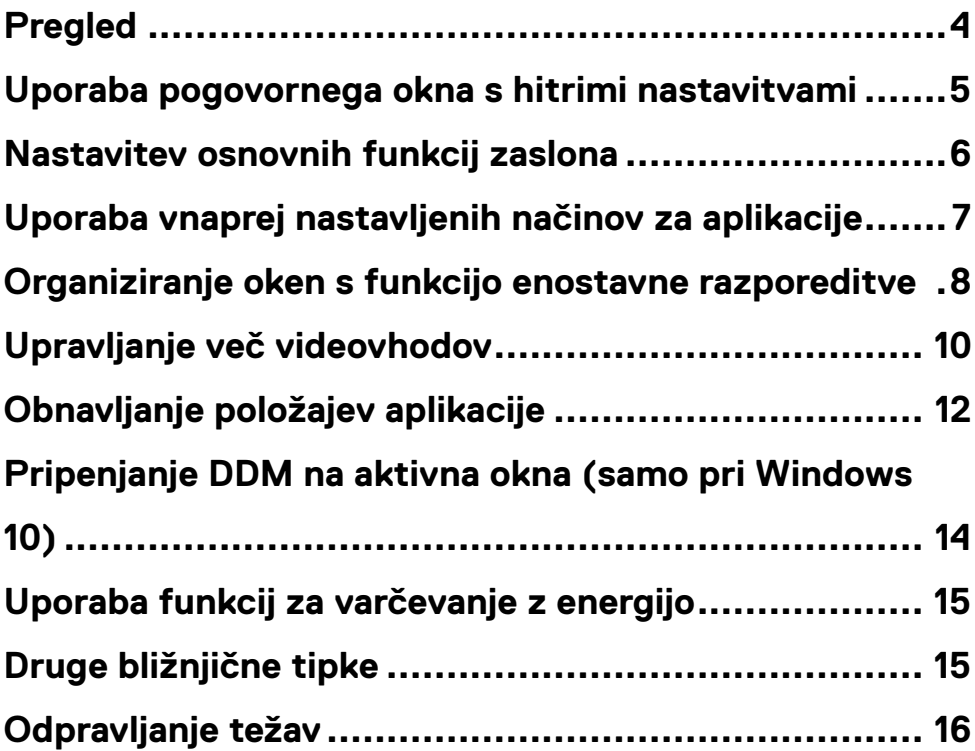

 $(\overline{DCL}$ 

# <span id="page-3-0"></span>**Pregled**

Dell Display Manager (DDM) je aplikacija operacijskega sistema Microsoft Windows za upravljanje monitorja ali skupine monitorjev. Za izbrane modele Dell omogoča ročno prilagajanje prikazane slike, dodelitev samodejnih nastavitev, upravljanje z energijo, organizacijo oken, vrtenje slike in druge funkcije. Ko namestite aplikacijo Dell Display Manager, se ta zažene ob vsakem zagonu računalnika, ikona aplikacije pa je dodana v vrstico z obvestili. Če se s kazalcem miške premaknete nad ikono v vrstici za obvestila, se prikažejo informacije o monitorjih, ki so priključeni na računalnik.

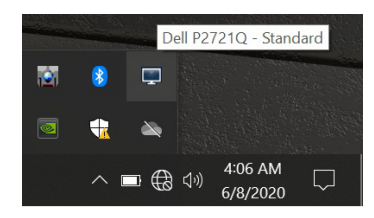

Lahko pa zaženete DDM tako, da s klikom desne miškine tipke kliknete na ozadje namizja in v meniju namizja izberete Dell Display Manager.

**OPOMBA: Dell Display Manager uporablja kanal DDC/CI za komunikacijo z vašim monitorjem. Preverite, ali je kanal DDC/CI omogočen v meniju.**

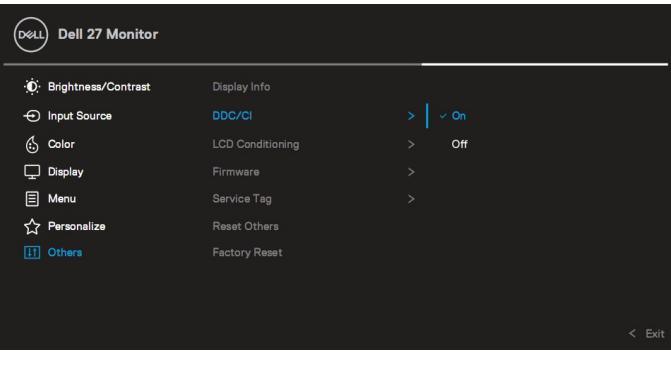

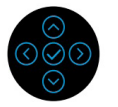

# <span id="page-4-0"></span>**Uporaba pogovornega okna s hitrimi nastavitvami**

Če kliknete ikono programa Dell Display Manager v vrstici z obvestili, odprete pogovorno okno **Hitre nastavitve**. Če je na računalnik priključenih več podprtih monitorjev Dell, lahko želeni ciljni monitor izberete iz menija. V pogovornem oknu **s hitrimi nastavitvami** lahko enostavno prilagajate nastavitve svetlosti, kontrasta, ločljivosti, postavitve okna itd. Izberete lahko **ročni način** ali **samodejni način** in obenem spremenite ločljivost zaslona.

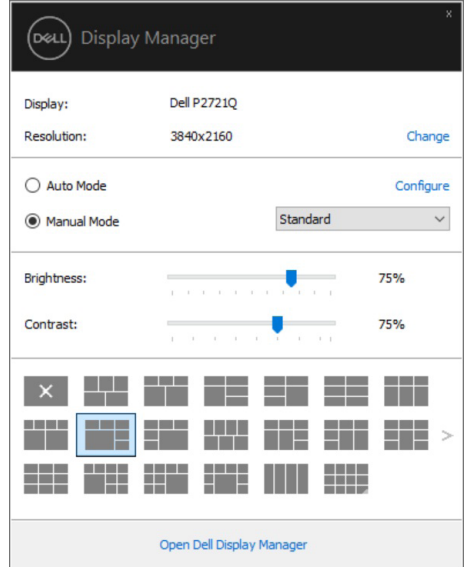

V pogovornem oknu s **hitrimi nastavitvami** lahko dostopate tudi do naprednega uporabniškega vmesnika aplikacije Dell Display Manager, v katerem lahko prilagodite osnovne funkcije, konfigurirate samodejni način in dostopate do drugih funkcij.

DØL

#### <span id="page-5-0"></span>*B* OPOMBA:

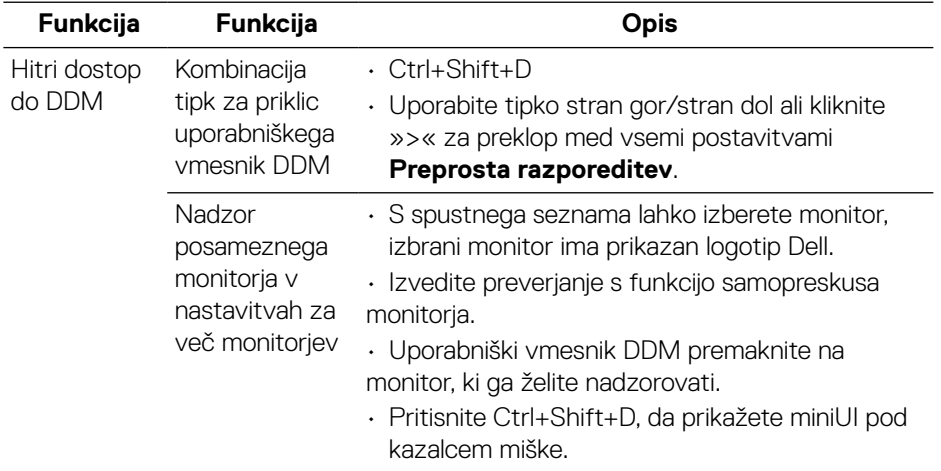

#### **Nastavitev osnovnih funkcij zaslona**

Izberite **ročni način,** v katerem lahko ročno izberete prednastavljen način ali pa izberite **samodejni način,** ki prednastavljen način uporablja na osnovi aktivne aplikacije. Ob spremembi trenutnega vnaprej nastavljenega načina se na zaslonu prikaže sporočilo. Izbrani možnosti **svetlosti** in **kontrasta** lahko neposredno prilagodite na zavihku **Osnovno**.

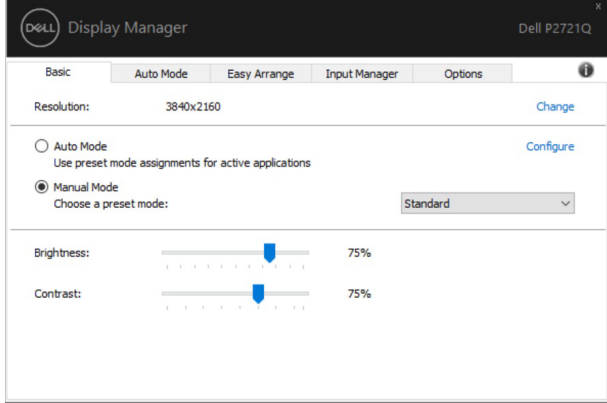

**OPOMBA: Ko je priključenih več monitorjev Dell, izberite »Omogoči nadzor matrike zaslona«, da uporabite kontrolnike svetlosti, kontrasta in barvnih nastavitev za vse monitorje.**

**D**ELL

<span id="page-6-0"></span>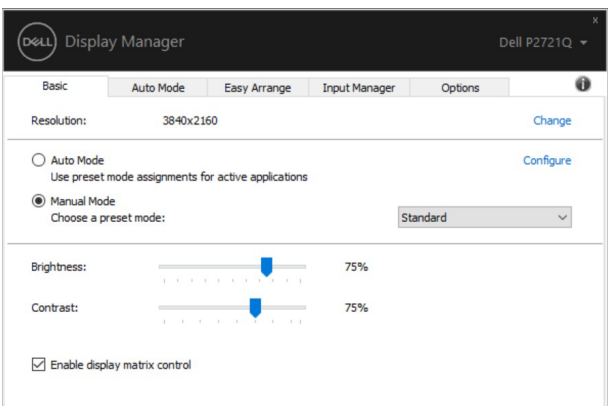

# **Uporaba vnaprej nastavljenih načinov za aplikacije**

Na zavihku **Samodejni način** lahko določen **prednastavljen način** povežete z določeno aplikacijo in jo uporabite samodejno. Če omogočite **samodejni način**, Dell Display Manager ob zagonu povezane aplikacije samodejno preklopi na ustrezen **prednastavljen način**. **Prednastavljen način**, ki se uporablja za določeno aplikacijo, je lahko enak za vse priključene monitorje, lahko pa se med posameznimi monitorii razlikuje.

Aplikacija Dell Display Manager je vnaprej konfigurirana za številne priljubljene aplikacije. Če želite na seznam dodelitev dodati novo aplikacijo, preprosto povlecite aplikacijo z namizja, menija »Start« sistema Windows ali drugega mesta in jo spustite na trenutni seznam.

#### **OPOMBA: Dodeljevanje prednastavljenih načinov za paketne datoteke, skripte, nalagalnike in neizvedljive datoteke, kot so arhivi zip ali paketne datoteke, ni podprto.**

Prav tako lahko konfigurirate vnaprej nastavljeni način za igranje iger, ki se uporabi, kadar koli zaženete program Direct3D v celozaslonskem načinu. Če želite aplikaciji onemogočiti uporabo tega načina, mu dodelite drug prednastavljen način.

<span id="page-7-0"></span>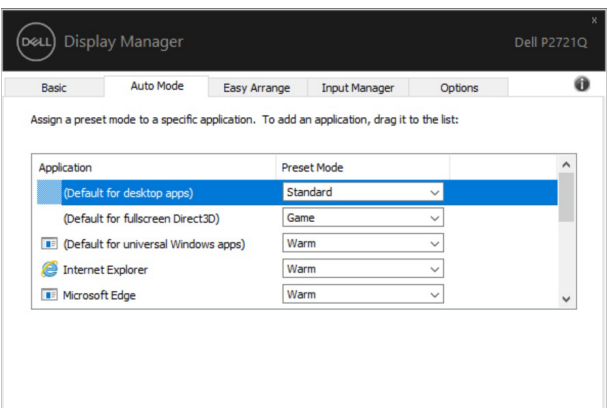

### **Organiziranje oken s funkcijo enostavne razporeditve**

**Enostavna razporeditev** vam pomaga učinkovito organizirati okna aplikacij na namizju. Najprej izberite vnaprej določen vzorec postavitve, ki ustreza vašemu delu, nato pa okna aplikacije preprosto povlečete v opredeljena območja. Pritisnite »>« ali uporabite tipko stran gor/stran dol za več postavitev.

Če želite ustvariti postavitev po meri, z desno miškino tipko kliknite na sličico z drobnim trikotnikom v spodnjem desnem kotu, v odprtem oknu razporedite številke vrstic in stolpcev ter kliknite **V redu**, da nastavite želeno postavitev.

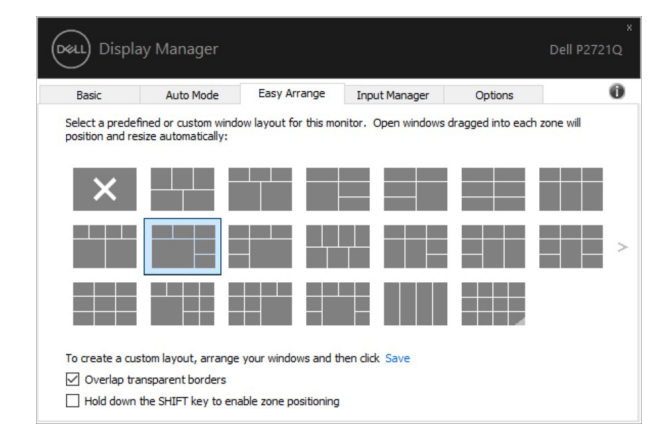

**D**&LI

Za operacijski sistem Windows 10 lahko za vsako od navideznih namizij uporabite različne postavitve oken.

Če pogosto uporabljate funkcijo Windows za zataknitev, izberite »**Pridržite tipko SHIFT, da omogočite določanja položaja območja**«. S tem ima funkcija zataknitve Windows prednost pred funkcijo **Enostavna razporeditev**. Za določanje položaja z uporabo funkcije **Enostavna razporeditev** boste nato morali pritisniti tipko Shift.

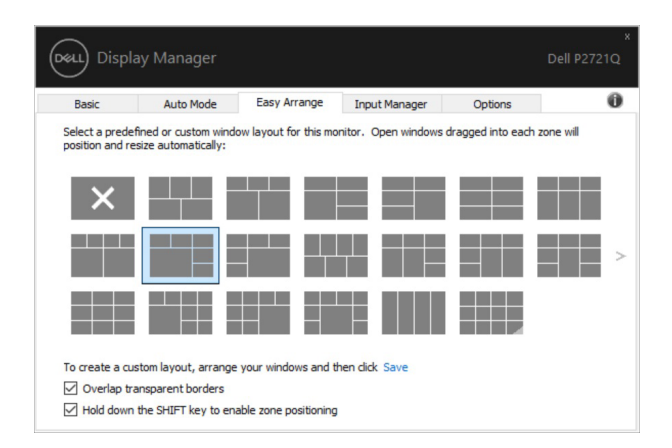

Če uporabljate več monitorjev v nizu ali matriki, lahko postavitev **Enostavna razporeditev** uporabite za vse monitorje kot enem namizju. Če želite omogočiti to funkcijo, izberite »**Razpon več monitorjev**« . Za učinkovito uporabo funkcije morate svoje monitorje pravilno prilagoditi.

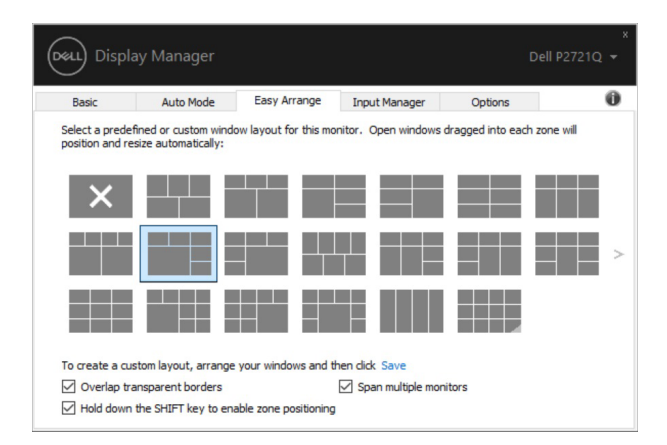

**OPOMBA: Neka aplikacija za prikaz okna zahteva minimalno dejansko ločljivost. Aplikacija se morda ne prilega območju Easy Arrange, če je območje manjše od zahtevane velikosti okna.** 

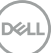

<span id="page-9-0"></span>Obstajajo tudi drugi napredni načini za uporabo funkcije **Enostavna razporeditev**. Glejte spodnjo preglednico.

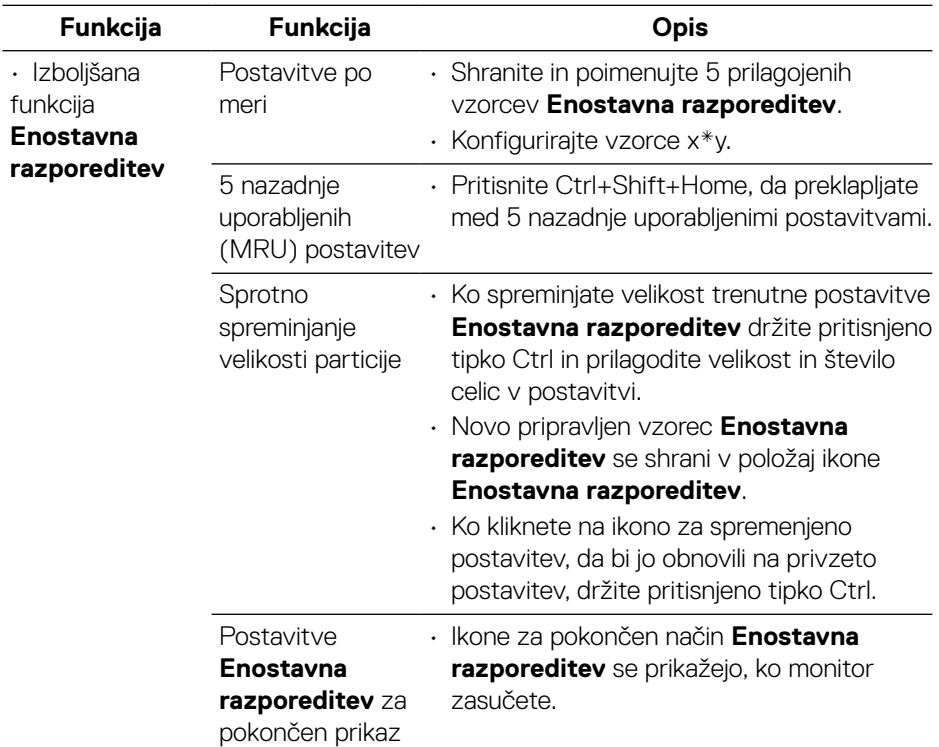

### **Upravljanje več videovhodov**

Na zavihku **Upravitelj vhodov** so na voljo uporabni načini za upravljanje več videovhodov, ki so priključeni na Dellov monitor. S to funkcijo lahko preprosto preklapljate med vhodi, če delate z več računalniki.

Na tem zavihku so navedena vsa vrata z videovhodi, ki so na voljo za vaš monitor. Vsakemu vhodu lahko dodelite želeno ime. Ko uredite imena, shranite spremembe. Določite lahko tudi bližnjično tipko za hiter preklop na priljubljen vhod in še eno bližnjično tipko za hiter preklop med dvema vhodoma, če pogosto uporabljate ta vhoda.

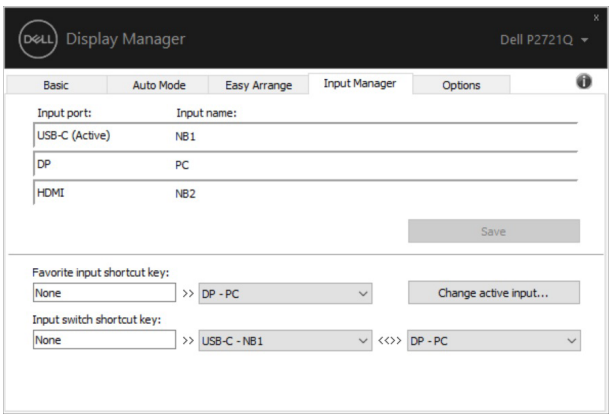

Na spustnem seznamu lahko preklopite na kateri koli vhodni vir.

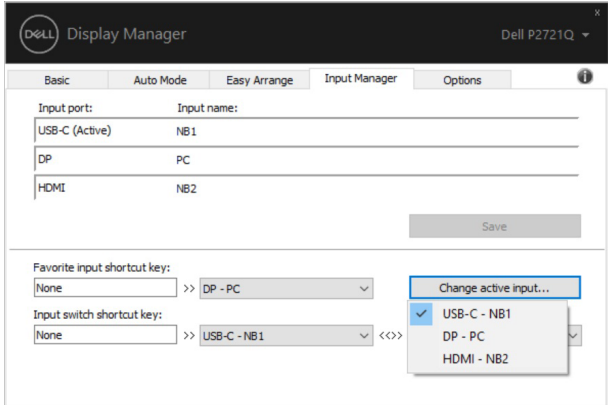

**OPOMBA: DDM komunicira z vašim monitorjem tudi, če je na monitorju prikazana slika iz drugega računalnika. DDM lahko namestite v računalnik, ki ga pogosto uporabljate, in upravljate preklapljanje med vhodi v tem računalniku. DDM lahko namestite tudi v druge računalnike, ki so priključeni na monitor.**

# <span id="page-11-0"></span>**Obnavljanje položajev aplikacije**

Z aplikacijo DDM lahko obnovite okna aplikacij na njihove položaje, ko računalnik znova povežete z monitorji. Do te funkcije lahko hitro dostopate tako, da z desno miškino tipko kliknete ikono DDM v vrstici z obvestili.

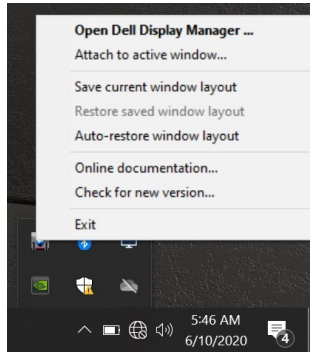

Če izberete »**Samodejna obnovitev postavitve oken**«, DDM sledi in si zapomni položaje oken aplikacij. Aplikacija DDM samodejno postavi okna aplikacij na njihove prvotne položaje, ko osebni računalnik znova povežete z monitorji.

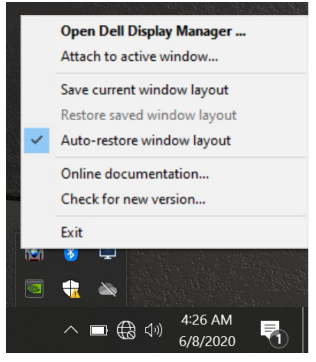

**D**&LI

Če želite ponovno nastaviti priljubljeno postavitev, potem ko ste prerazporedili okna aplikacij, lahko najprej kliknete **»Shrani trenutno postavitev okna«** in pozneje **»Obnovi shranjeno postavitev okna«**.

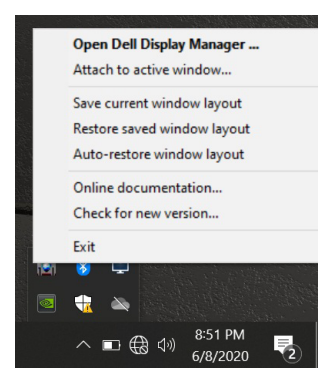

Pri opravljanju vsakodnevne rutine lahko monitorje uporabljate z različnimi modeli ali ločljivostmi, pri tem pa lahko na njih njih uporabite različne postavitve oken. DDM lahko prepozna monitor, ki ste ga ponovno priključili in ustrezno obnovi položaje aplikacij.

Če morate zamenjati monitor v konfiguraciji matrike monitorja, lahko pred zamenjavo shranite postavitev okna in jo obnovite po namestitvi novega monitorja.

#### **OPOMBA: Če želite izkoristiti to funkcijo, pustite aplikacije zagnane. DDM ne zažene aplikacij.**

# <span id="page-13-0"></span>**Pripenjanje DDM na aktivna okna (samo pri Windows 10)**

V operacijskem sistemu Windows 10 lahko dodate ikono bližnjice DDM v območje orodne vrstice aktivnih oken. Če želite aktivirati to funkcijo, z desno miškino tipko kliknite ikono DDM v vrstici z obvestili in v odprtem meniju izberite **Pripni na aktivno okno**.

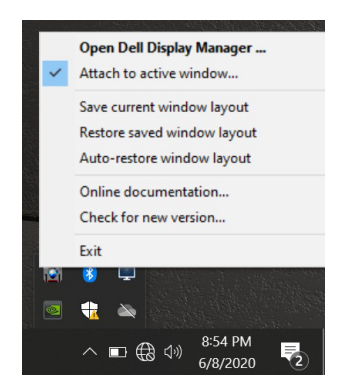

Ko z desno miškino tipko kliknete ikono v orodni vrstici, se prikaže hitri meni DDM z možnostmi pod **Samodejni način** in **Enostavna razporeditev** za enostavno prilagajanje zaslona.

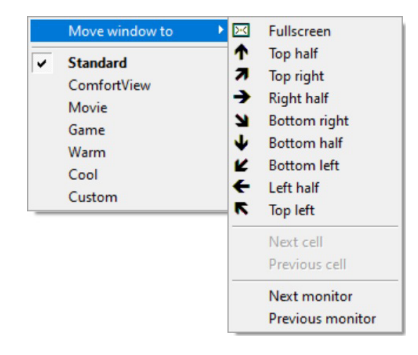

**D**&LI

# <span id="page-14-0"></span>**Uporaba funkcij za varčevanje z energijo**

Zavihek **Možnosti** ponuja možnosti varčevanja z energijo PowerNap in omogoča prilagoditev bližnjic na tipkovnici.

V zgornjem podoknu lahko svetlost zaslona nastavite na najnižjo raven ali za zaslon izberete način spanja, ko se aktivira ohranjevalnik zaslona.

## **Druge bližnjične tipke**

Bližnjične tipke lahko določite za hiter dostop do naslednjih funkcij DDM:

- **Bližnjična tipka za programe**: za hitro odpiranje pogovornega okna za **hitre nastavitve**.
- **Bližnjična tipka za nazadnje uporabljene enostavne razporeditve**: za hitro uporabo 5 nazadnje uporabljenih postavitev okna.
- **Bližnjična tipka za okno aplikacije**: za odpiranje hitrega menija z možnostmi pod **Samodejni način** in **Enostavna razporeditev**.

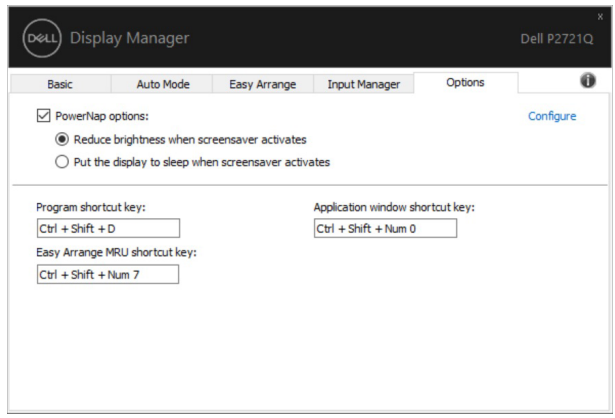

# <span id="page-15-0"></span>**Odpravljanje težav**

Če DDM ne deluje z vašim monitorjem, DDM v vrstici z obvestili prikaže spodnjo ikono.

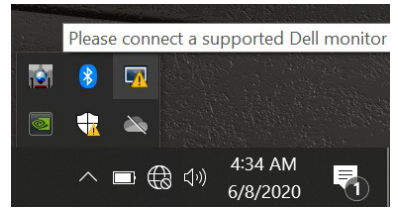

Če kliknete ikono, DDM prikaže podrobnejše sporočilo o napaki.

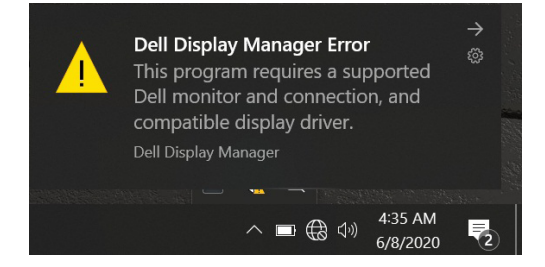

Upoštevajte, da DDM deluje samo z Dellovimi monitorji. Če uporabljate monitorje drugih proizvajalcev, jih DDM ne podpira.

Če DDM ne zazna podprtega Dellovega monitorja in/ali ne more komunicirati z njim, upoštevajte spodnja navodila za odpravljanje težav:

- **1.** Preverite, ali je videokabel pravilno priključen na monitor in računalnik (zlasti se prepričajte, da sta priključka čvrsto priključena).
- **2.** V OSD meniju monitorja preverite, ali je omogočen DDC/CI.
- **3.** Preverite, ali uporabljate pravilni in najnovejši grafični gonilnik proizvajalca grafične kartice (Intel, AMD, NVidia itd.). Gonilnik grafične kartice je pogosto vzrok za težavo DDM-ja.
- **4.** Odstranite vse priklopne postaje ali podaljške kablov med monitorjem in vrati za grafično kartico. Nekateri cenejši podaljški, zvezdišča ali pretvorniki morda ne podpirajo ustrezno funkcije DDC/CI, zato lahko pride do težave z DDM-jem. Posodobite gonilnik te naprave, če je na voljo najnovejša različica.
- **5.** Znova zaženite računalnik.

DDM morda ne bo deloval s temi monitorji:

- Modeli Dellovih monitorjev, ki so bili izdelani pred letom 2013, in D-serija Dellovih monitorjev. Dodatne informacije najdete na spletnih mestih s podporo za Dellove izdelke.
- Monitorji za igranje iger, ki uporabljajo tehnologijo G-SYNC grafične kartice NVIDIA.
- Navidezni in brezžični monitorji ne podpirajo funkcije DDC/CI.
- Pri nekaterih starejših modelih monitorjev DP 1.2 boste v OSD meniju monitorja morda morali onemogočiti MST/DP 1.2.

Če ima računalnik vzpostavljeno povezavo z internetom, se bo prikazalo sporočilo, ko bo na voljo novejša različica aplikacije DDM. Priporočamo, da prenesete in namestite najnovejšo različico aplikacije DDM.

Novo različico lahko poiščete tudi tako, da pritisnete in pridržite tipko SHIFT ter nato z desno miškino tipko kliknete ikono aplikacije DDM.

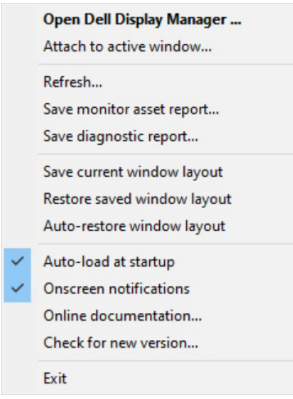

**D&L**